## **STASHORONE B/B&**

## **Instrucciones de Actualización del software de Controlador de Vuelo**

v. 2.3ES

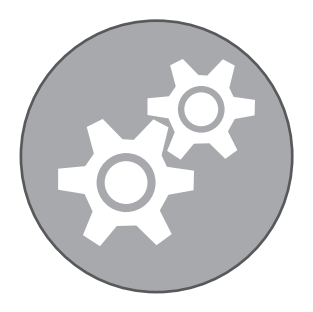

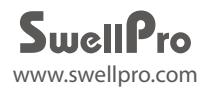

Para realizar la actualización del firmware, necesitará un cable microUSB a USB, suministrado con el dron.

- 1. Vaya a la web de Amazeus, Recursos, Descargas **https://amazeus.net/downloads**
- 1a) Descargue el último firmware de Splash Drone 3/3+.
- 1b) Descarque la **actualización de firmware de Splash Drone**.
- 1c) Descargue el **Software SplashDrone 3 Assistant**.
- 2. El archivo del actualizador de firmware es para el sistema operativo Windows y está comprimido. Si su computadora no puede abrir el archivo, es posible que necesite descargar un programa de descompresión como WinRaR, WinZip o 7-Zip.
- 3. Abra el archivo y guarde los contenidos en una ubicación de su elección. Luego ejecute el archivo que se llama: **SD3 + FIRMWARE UPLOADER\_.exe** (programa Updater)
- 4. Enchufe el conector microUSB en la placa base del dron teniendo cuidado de alinear el enchufe y el zócalo correctamente.
- 5. No conecte la batería en el dron.

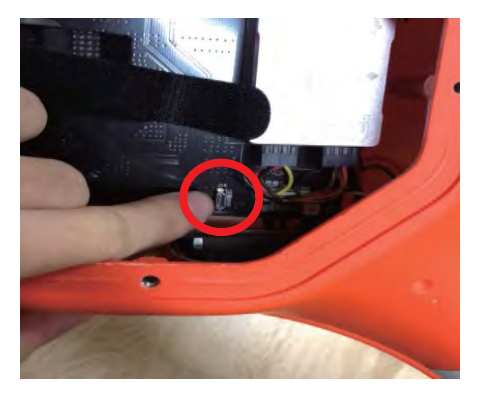

6. El programa Updater se abrirá y aparecerá como sigue:

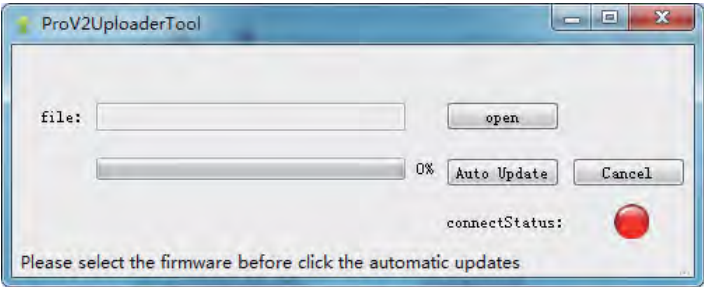

- 7. Haga clic en el **botón "Open"** (abrir) y seleccione el archivo de firmware que descargó del sitio web de eSwellPro.
- 8. Haga clic en el botón **"Auto Update"** (Actualización automática).
- 8a. Si el dron está conectado correctamente, la luz "**ConnectStatus**" se pondrá verde y la barra de progreso mostrará el nivel de finalización. La actualización del firmware tomará varios minutos.
- 9. Asegúrese de que la actualización del firmware se complete con éxito. De lo contrario, vuelva a presionar "**Auto Update**". Cierre la aplicación.

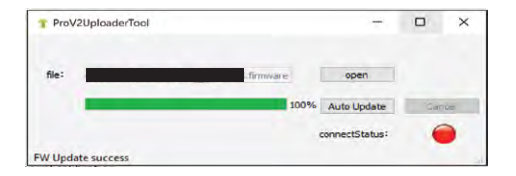

6. Después de la actualización, desenchufe el dron de la computadora. .

Ahora es necesario **recalibrar el Control Remoto**.

- 7. Enchufe la batería del dron.
- 8. Vuelva a enchufar el cable USB en el dron e inicie el software "SplashDrone Assistant".
- 9. Seleccione el puerto COM correcto y presione el botón "Connect". Como este puerto cambia entre diferentes computadoras, intente cada puerto COM hasta que la conexión sea exitosa. El estado del dispositivo (Devide Status) en la parte inferior de la pantalla del software asistente muestra si el drone está conectado.

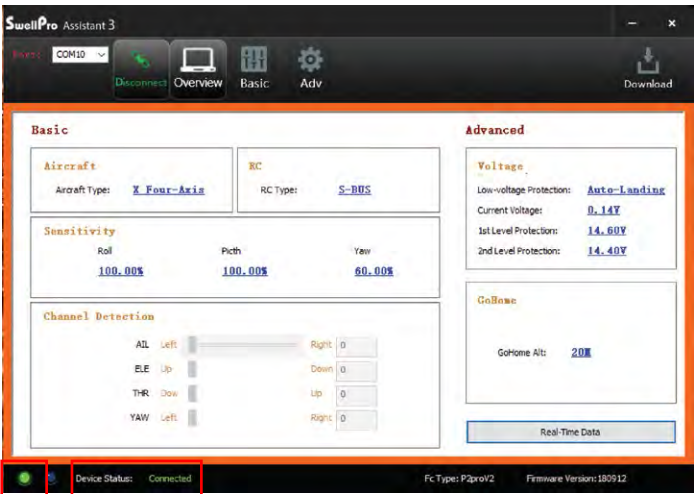

10. Haga clic en el "**Basic**" y después en "**RC**" .

11. La pantalla del software Asistente debe aparecer como sigue.

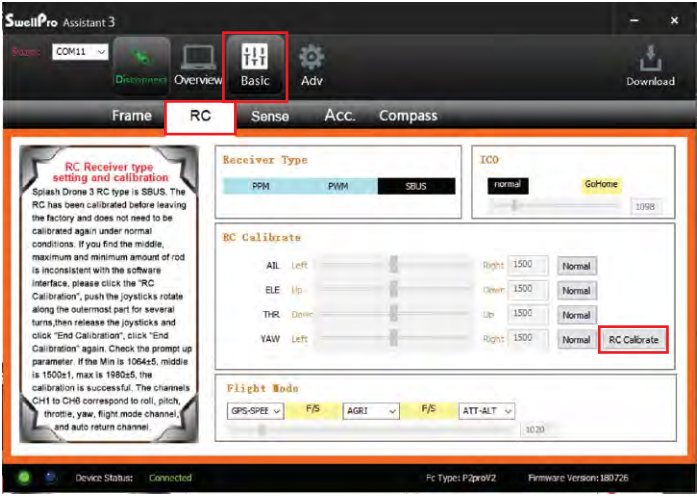

- 12. Haga clic en el botón "**RC Calibrate**" .
- 11. El software del Asistente mostrará un mensaje "Please move all stick to max and min" (Mueva todos los controles al máximo y al mínimo). Haga clic en "**OK**" (Aceptar).
- 12. Mueva con cuidado **ambos joysticks** hacia arriba y hacia abajo y de lado a lado hasta sus límites máximos.
- 13. Mueva las **ruedecillas izquierda y derecha** (inclinación y giro de la cámara) a su máximo y mínimo.
- 14. Accione **los cuatro interruptores plateados en la parte superior del control remoto** a cada una de sus posiciones máxima y mínima. **NO opere** con los interruptores Smooth+.
- 15. Haga clic en el botón "**End Calibrate**".
- 16. El software del Asistente mostrará un mensaje "Please move all rockers to the middle." (Mueva todos los botones hacia el centro).
- 17. Haga clic en el botón "**Rocker Calibrate**".
- 18. El software Asistente mostrará una tabla de valores de calibración. Haga clic en "**OK**" (Aceptar).
- 19. El software Asistente mostrará el mensaje "Calibration Successful"(Calibración exitosa). Haga clic en "OK" (Aceptar). Si la calibración no tiene éxito, siga cuidadosamente los pasos anteriores para recalibrar el control remoto.
- 20. La actualización está completa. **Antes del vuelo**, complete una **calibración de la brújula de 6 lados y la calibración del acelerómetro** siguiendo cuidadosamente las instrucciones en el manual de usuario del SplashDrone 3+.

## **SOLUCIÓN DE PROBLEMAS**

- 1. Si tiene problemas para conectarse al dron para realizar la actualización, intente con otro cable USB y otro puerto USB en su computadora.
- 2. Si el actualizador tiene dificultades para comunicarse con el dron, intente lo siguiente:
	- Acceda al directorio "driver" en el directorio del programa.
	- Vaya al directorio de la versión de su sistema operativo (Win7 o Win8) y luego ejecute:
		- Abra el fichero "dpinst\_x86.exe" si está ejecutando una versión de sistema operativo de 32 bits; O bien,
		- Abra el fichero "dpinst\_amd64.exe" si está ejecutando una versión de sistema operativo de 64 bits
	- Siga las instrucciones.